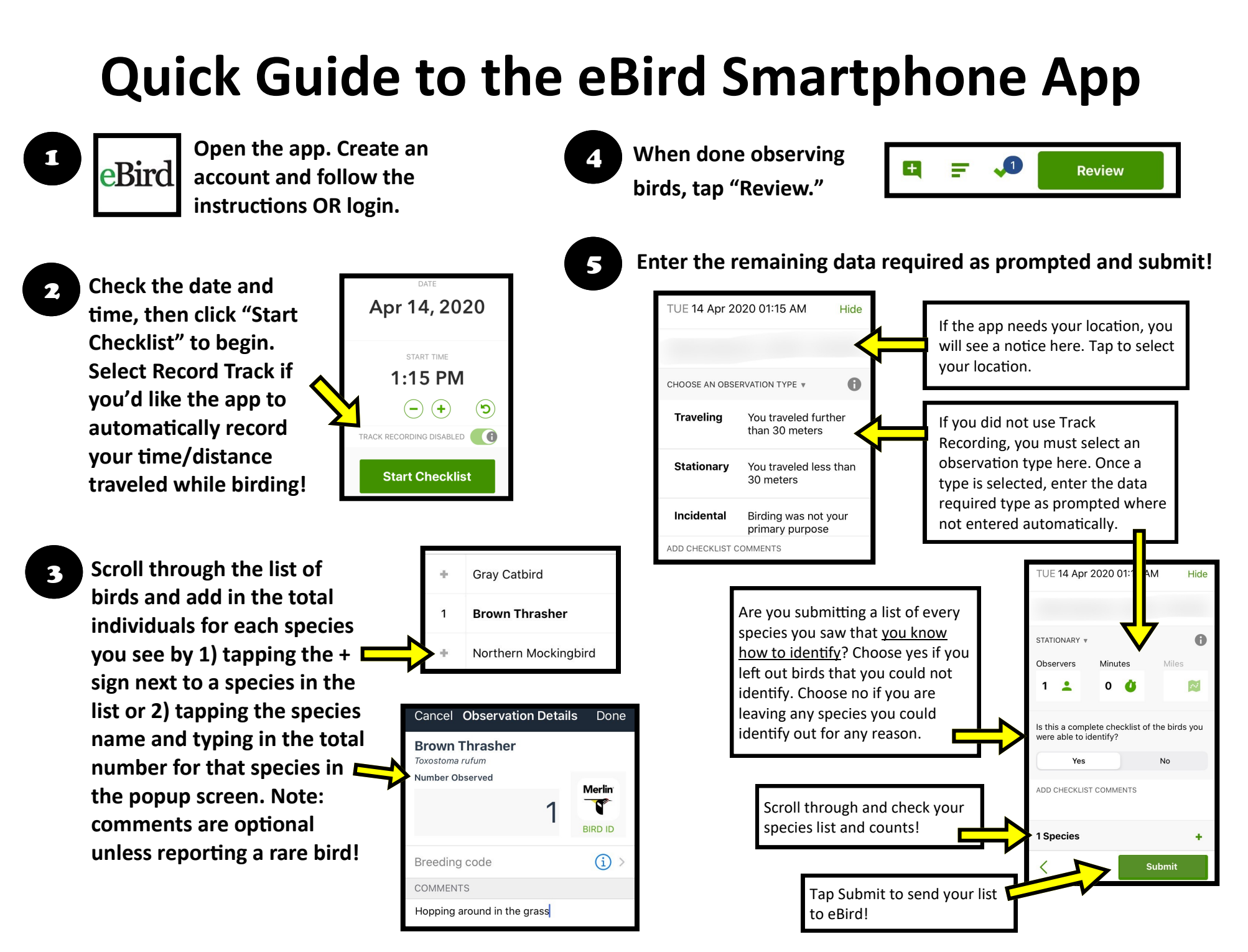

## **Quick Guide to the eBird Website**

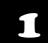

1 **Visit ebird.org and create a free account. Login.** 

2 **Click "Submit" in the upper left of the screen.** 

3 **Tell eBird where you went birding! If you're in a location you've visited before, select it from "Choose from Your Locations." Otherwise, find your location on the map.**

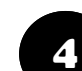

**Tell eBird how you collected your data - the date, what time you started, how long you were out, whether you stayed in one place or walked, and how many people were in your group. This screen looks different depending on your choices! Click "Continue."**

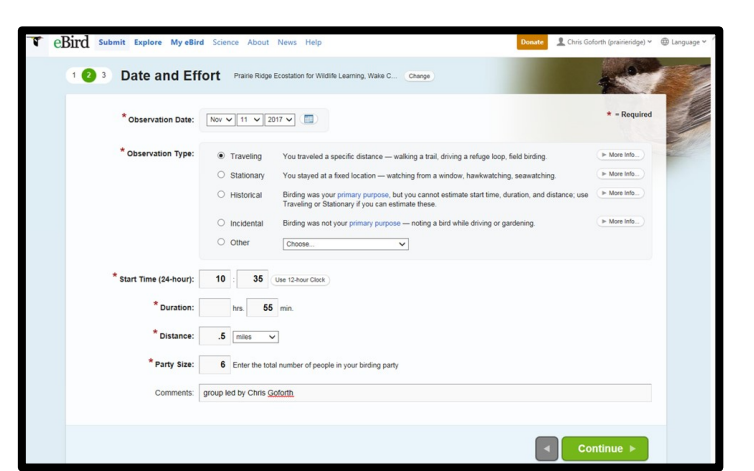

5 **Enter the total number of birds you saw for each species listed. The most likely birds are listed at the top of the page and you will need to scroll down for the less common ones. Click Yes in the complete checklist question in the lower left if you are submitting all the birds you know how to identify, even if you saw birds couldn't identify, then click "Submit!"**

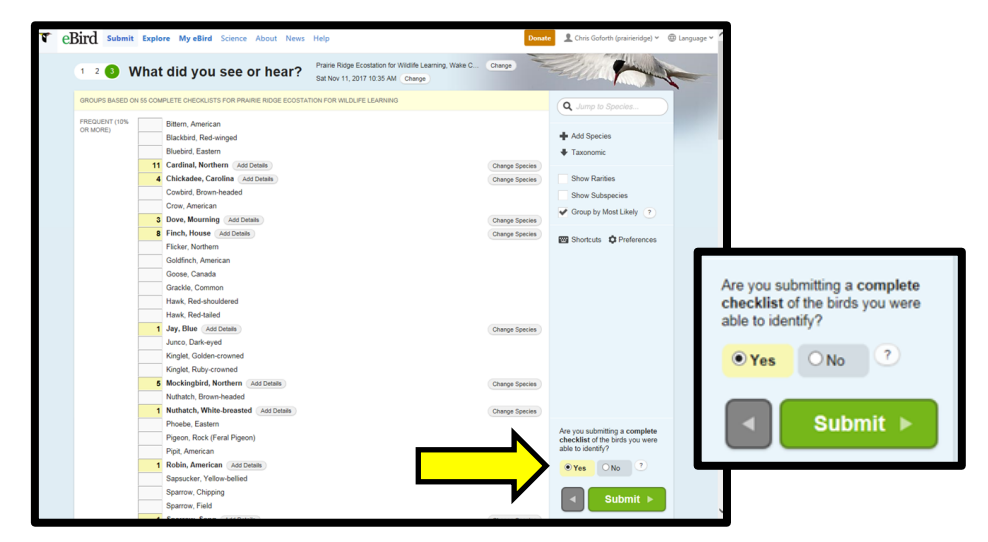

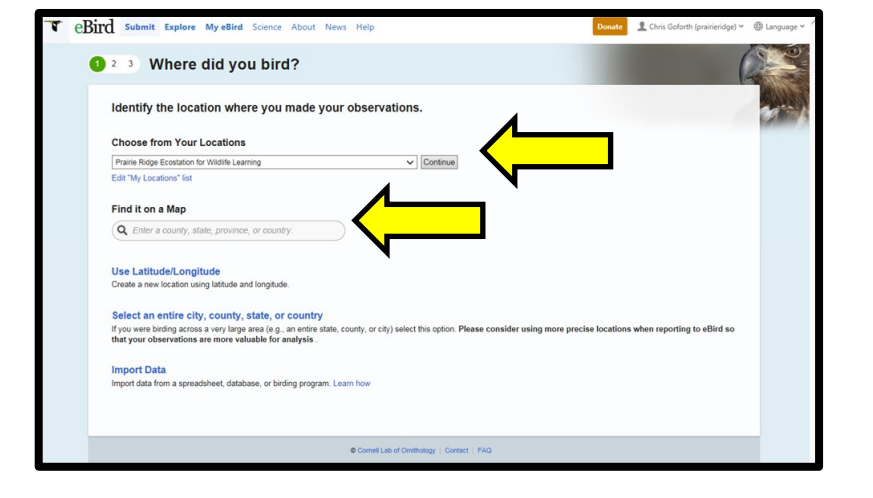

**Guide created by Chris Goforth and Megan Davis at the NC Museum of Natural Sciences. Last update 4/2020.**